# WAP551和WAP561接入點上的電子郵件警報配 置

#### 目標 Ī

系統事件是系統中需要引起注意的活動和需要採取的必要措施,以便順利運行系統和防止故障 。這些事件將記錄為日誌。要通知負責人員以便在事件發生時採取必要的措施,日誌可以通過 電子郵件警報傳送給他們。本文檔介紹在WAP551和WAP561接入點上配置此類電子郵件警報  $\circ$ 

### 適用裝置 i<br>I

·WAP551 · WAP561

# 軟體版本

•1.0.4.2

## 配置電子郵件警報 Ī

步驟1.登入到Access Point Configuration Utility,然後選擇Administration > E-mail Alert。將 開啟電子郵件警報頁面:

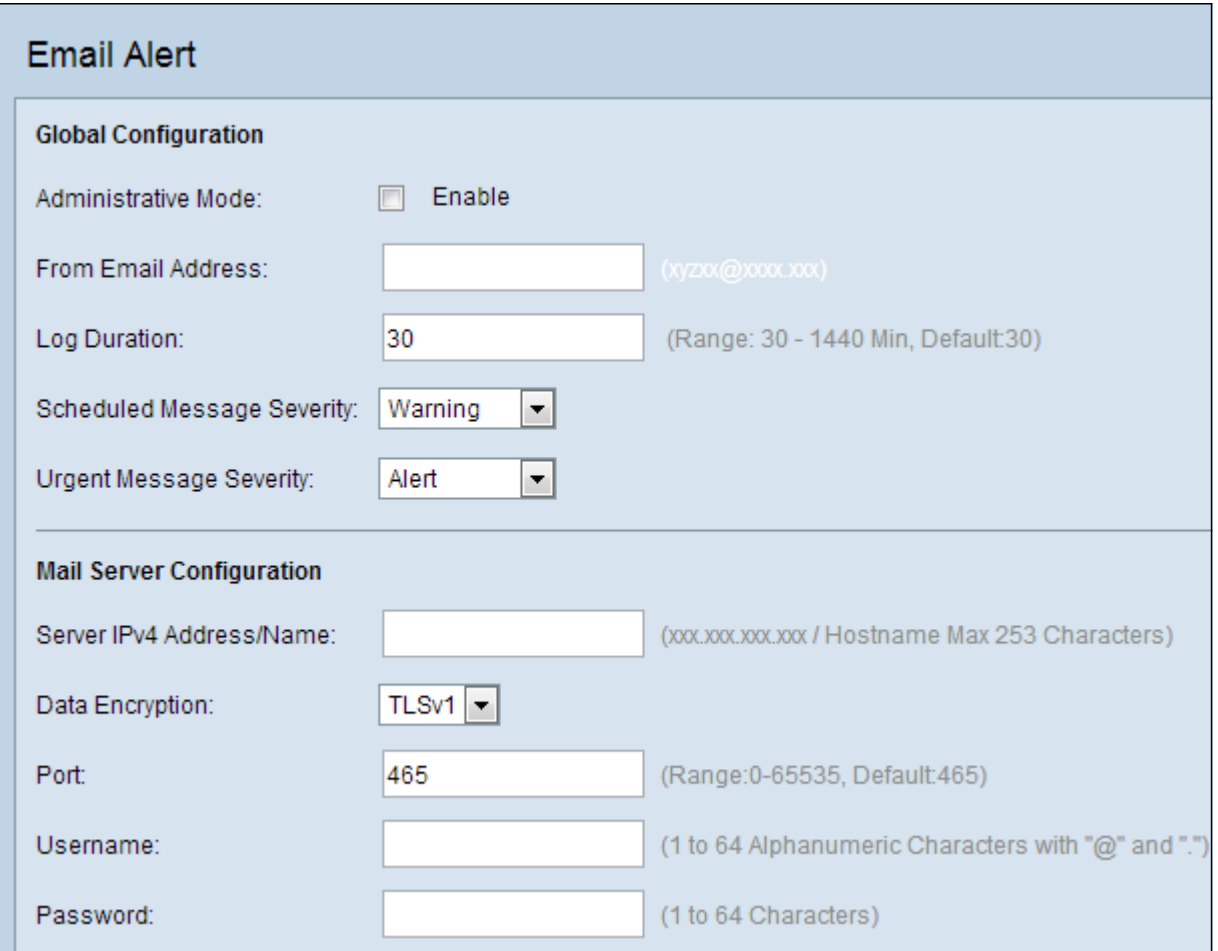

#### 全域組態

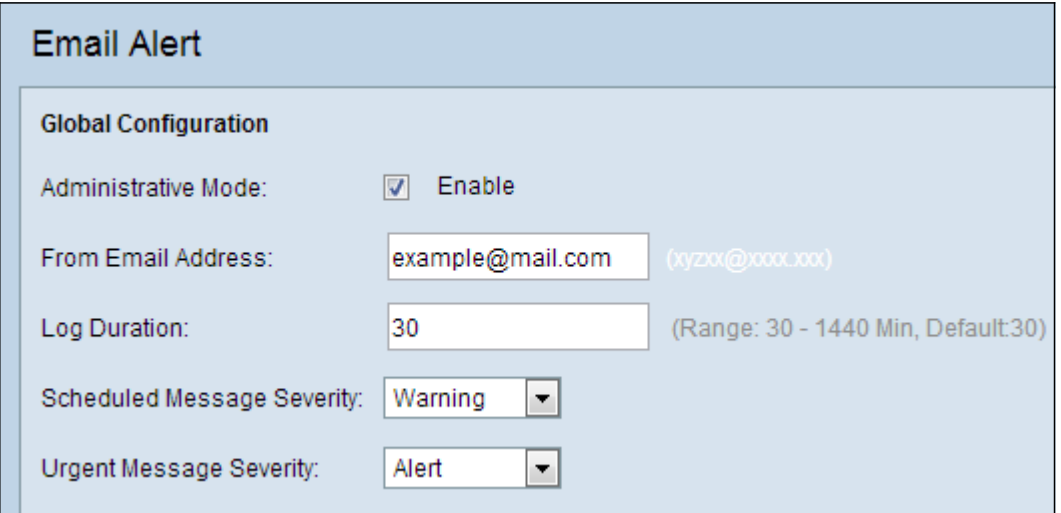

步驟1.在「Administrative Mode」欄位中選擇Enable,以全域性啟用電子郵件警報功能。

步驟2.在「電子郵件地址」欄位中輸入電子郵件地址。此地址顯示為郵件警報的發件人。預設 值為null。

步驟3.在「日誌持續時間」欄位中,輸入電子郵件警報傳送到已配置電子郵件地址的時間間隔 (以分鐘為單位)。 預設值為30分鐘。

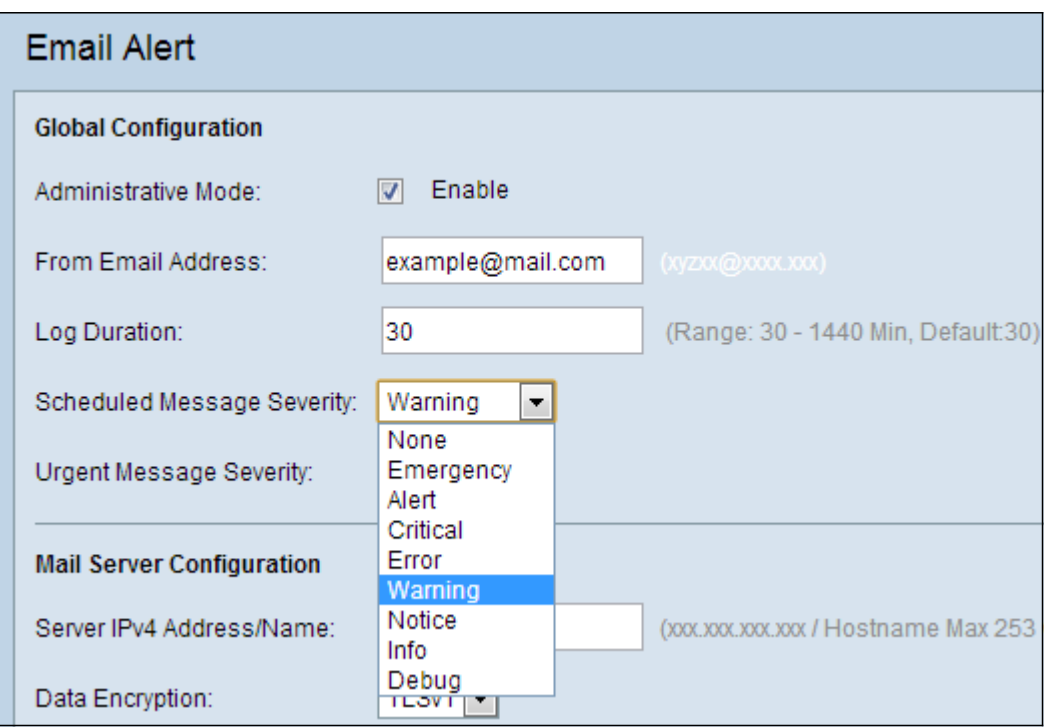

步驟4.從Scheduled Message Severity下拉選單中,選擇所需的消息嚴重性級別。對於安全級 別等於或高於所選級別的所有事件,會傳送包含日誌的電子郵件。

·緊急 — 當裝置處於危急情況且需要立即關注時,會向使用者傳送此類消息。

·警報 — 當發生任何與正常配置不同的操作時,會向使用者傳送此類消息。

·嚴重 — 當連線埠關閉或使用者無法訪問網路時,系統會將此類訊息傳送給使用者。需要立 即採取行動。

·錯誤 — 出現配置錯誤時,此型別的消息將傳送給使用者。

·警告 — 當使用者嘗試訪問不受限制的區域時,會向使用者傳送此類消息。

·注意 — 當網路上發生低優先順序更改時,會向使用者傳送此類消息。

·資訊 — 此型別的消息將傳送給使用者,以描述網路的行為。

·調試 — 此型別的消息將隨網路流量的日誌傳送給使用者。

·無 — 不傳送嚴重性消息。

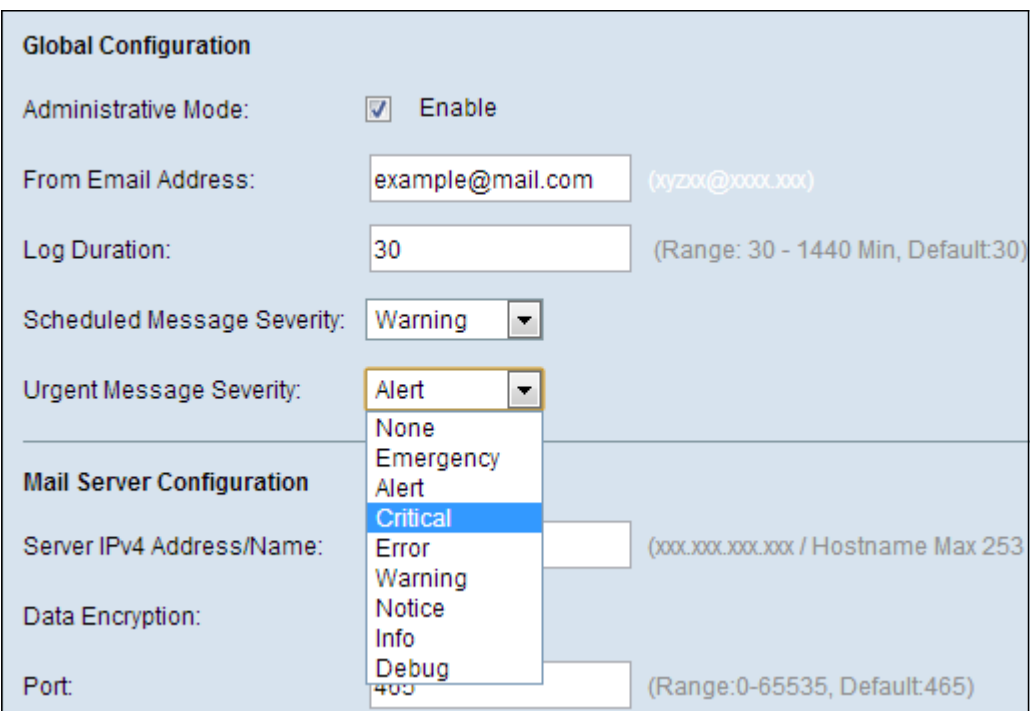

步驟5.從Urgent Message Severity下拉選單中,選擇適當的緊急消息型別。此嚴重級別或更高 級別的日誌消息會立即傳送到配置的電子郵件地址。選項與步驟4中的選項相同。預設值為 Alert。

步驟6.繼續下一個配置或向下滾動到頁面底部,然後按一下Save儲存當前配置。

#### 郵件伺服器配置

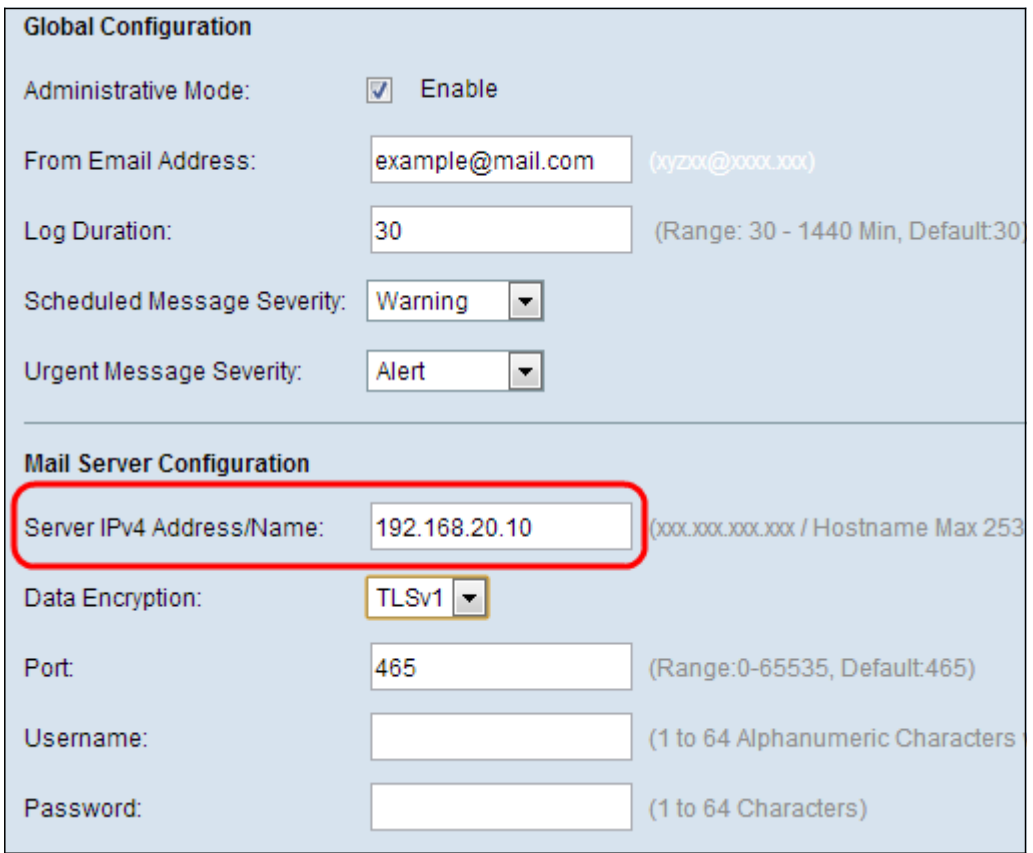

步驟1.在「伺服器IPv4地址/名稱」欄位中輸入郵件伺服器的有效主機名或IP地址。

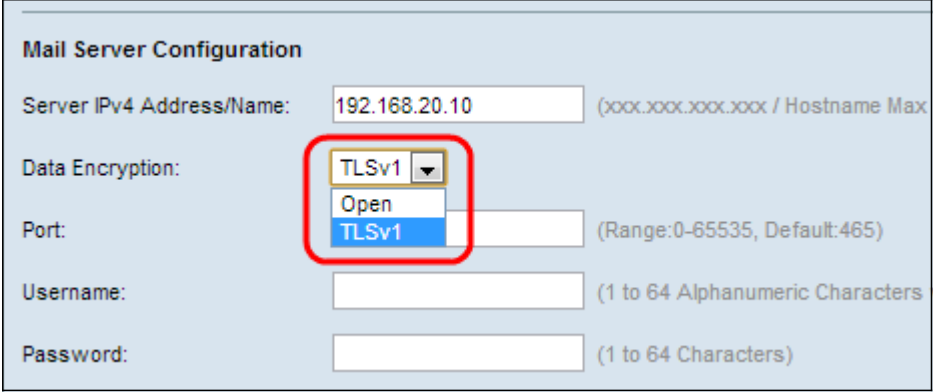

步驟2.從「資料加密」欄位中選擇所傳送電子郵件的安全模式。選項包括TLS(傳輸層安全 )協定或預設的Open協定。TLSv1(傳輸層安全版本1)是一種提供安全性和資料完整性的加 密協定。如果選擇Open protocol,請跳過步驟10,因為如果選擇Open protocol,則 Username和Password欄位將被禁用。

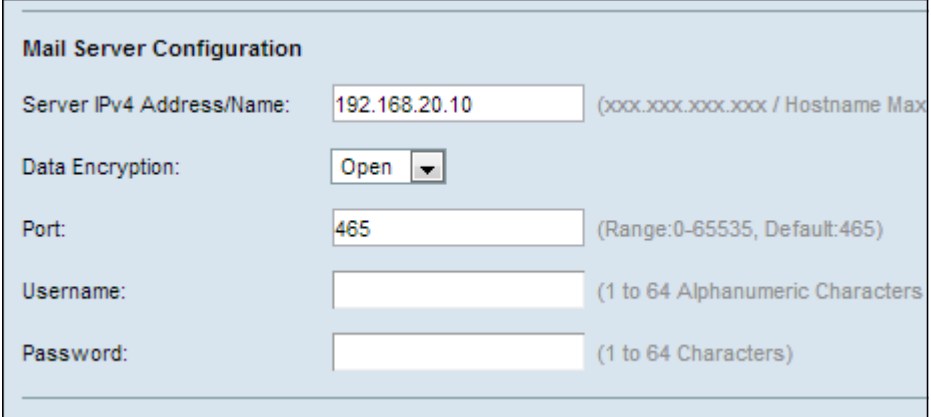

#### 步驟3.在「埠」欄位中輸入郵件伺服器的埠號。預設值為465。

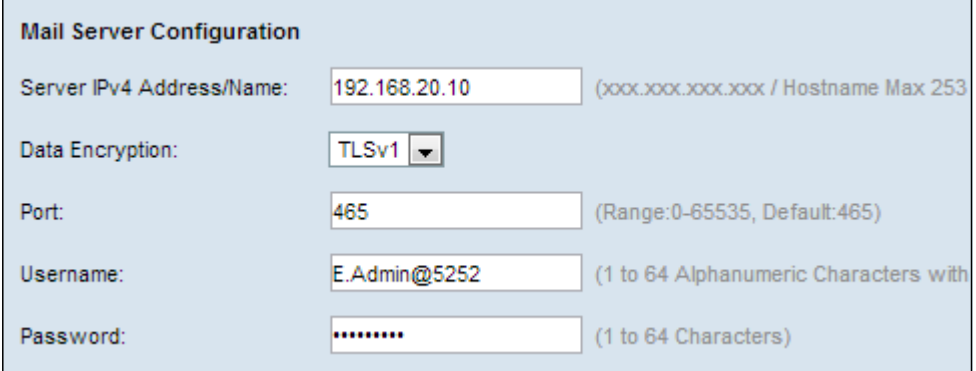

步驟4.如果步驟8中選擇的安全模式為TLSv1,則在「使用者名稱」和「密碼」欄位中輸入用 於身份驗證的使用者名稱和密碼。

步驟5.繼續下一個組態或向下滾動到頁面底部,然後按一下Save以儲存目前組態。

#### 消息配置

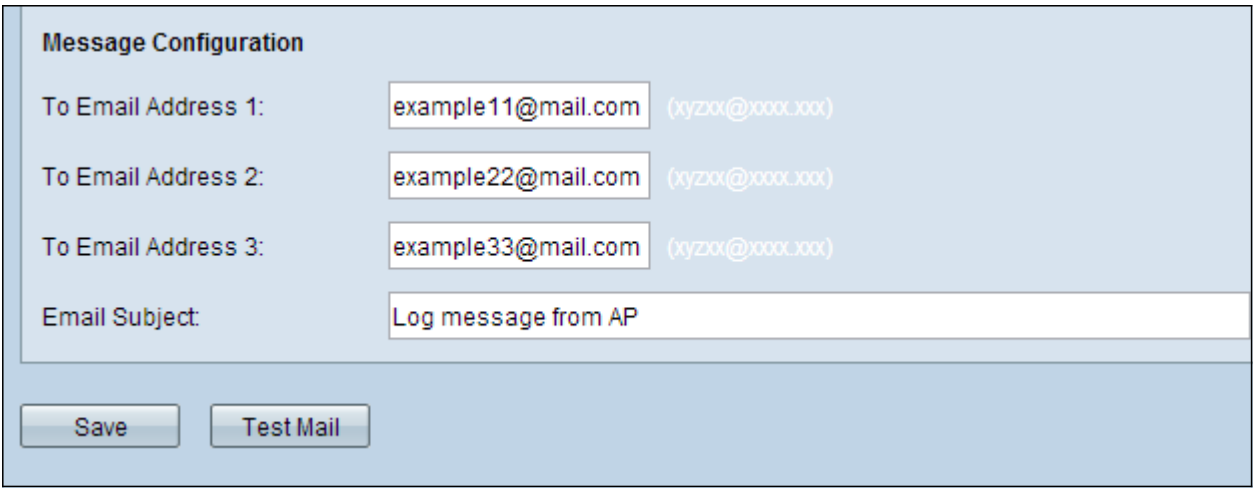

步驟1.在To E-mail Address 1, 2, 3(s)欄位中輸入最多三個有效的電子郵件地址,電子郵件警 報消息將傳送到這些地址。

步驟2.在E-mail Subject欄位中輸入應顯示為電子郵件主題的字串。

步驟3.按一下測試郵件以驗證配置的郵件伺服器憑據。這會向配置的電子郵件地址傳送一封電 子郵件,以檢查配置是否有效。

步驟4.按一下Save以儲存設定。